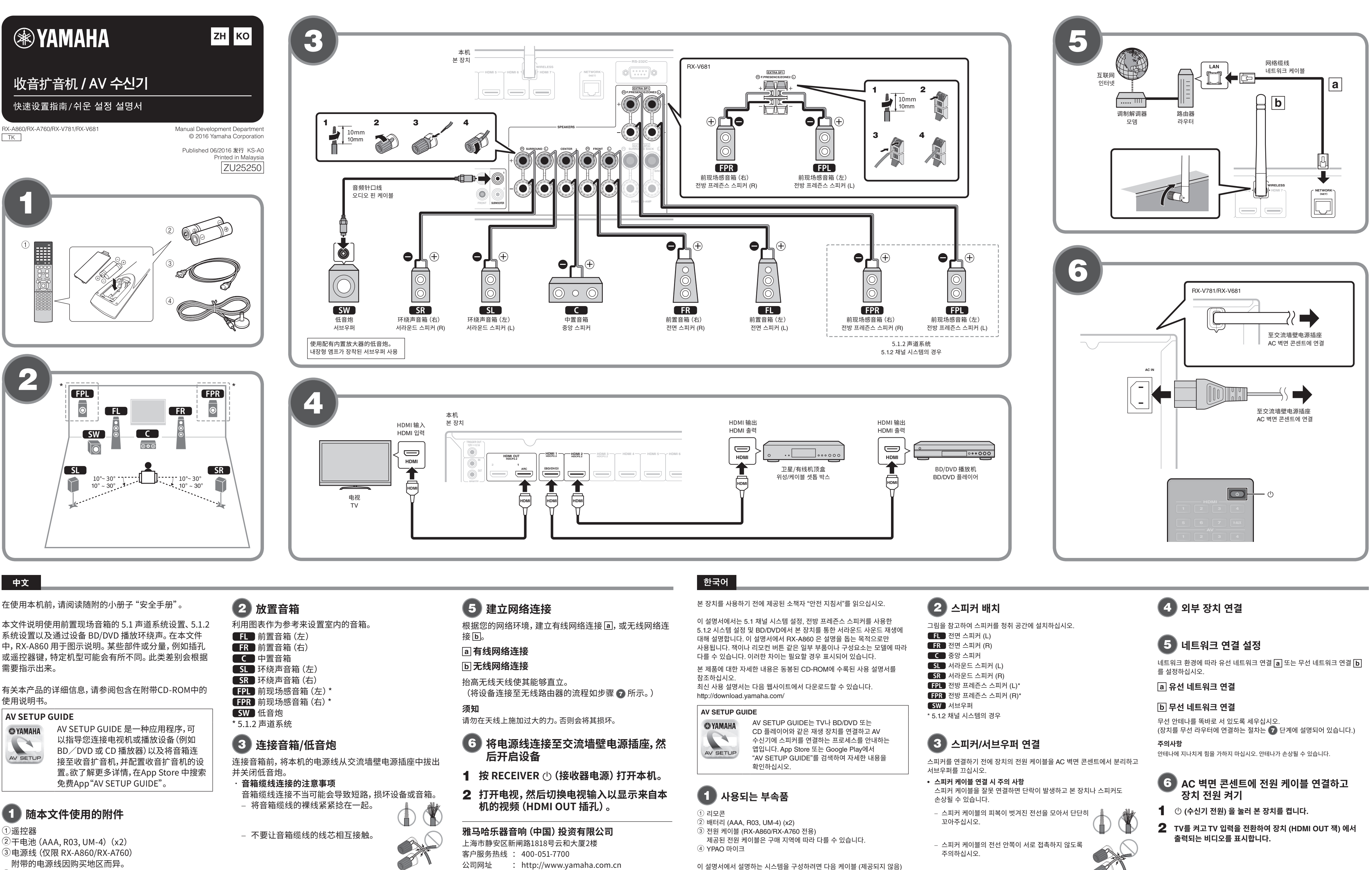

- 
- 

需要使用以下缆线 (未提供) 来安装本文件中所述的系 。统

- •音箱缆线 (视音箱的数量而定)
- ·音频针口线 (x1)
- · HDMI缆线 (x3)
- · 网络缆线 (x1) (通过网络缆线连接至路由器)
- 
- 
- 
- 
- 

不要让音箱缆线的线芯接触本机的– 金属部件 (后面板和螺丝)。

如果开启本机时在前面板显示屏上出现"Check SP Wires",则关闭本机,然后检查音箱缆线是否短路。

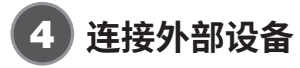

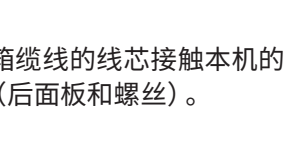

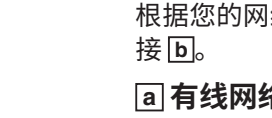

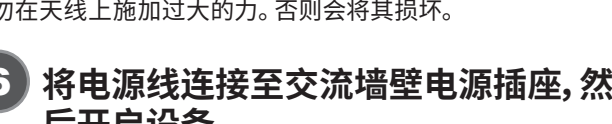

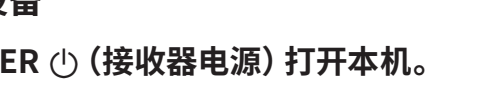

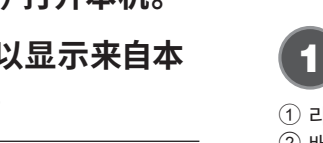

- 
- 
- 이 필요합니다.
- 
- 오디오 핀 케이블 (x1)
- HDMI 케이블 (x3) • 네트워크 케이블 (x1) (네트워크 케이블을 통해 라우터에 연결하는 경우)
- 

- 
- 
- 

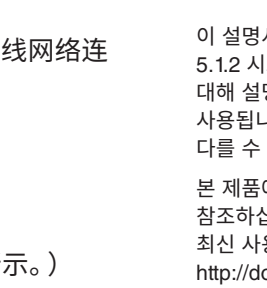

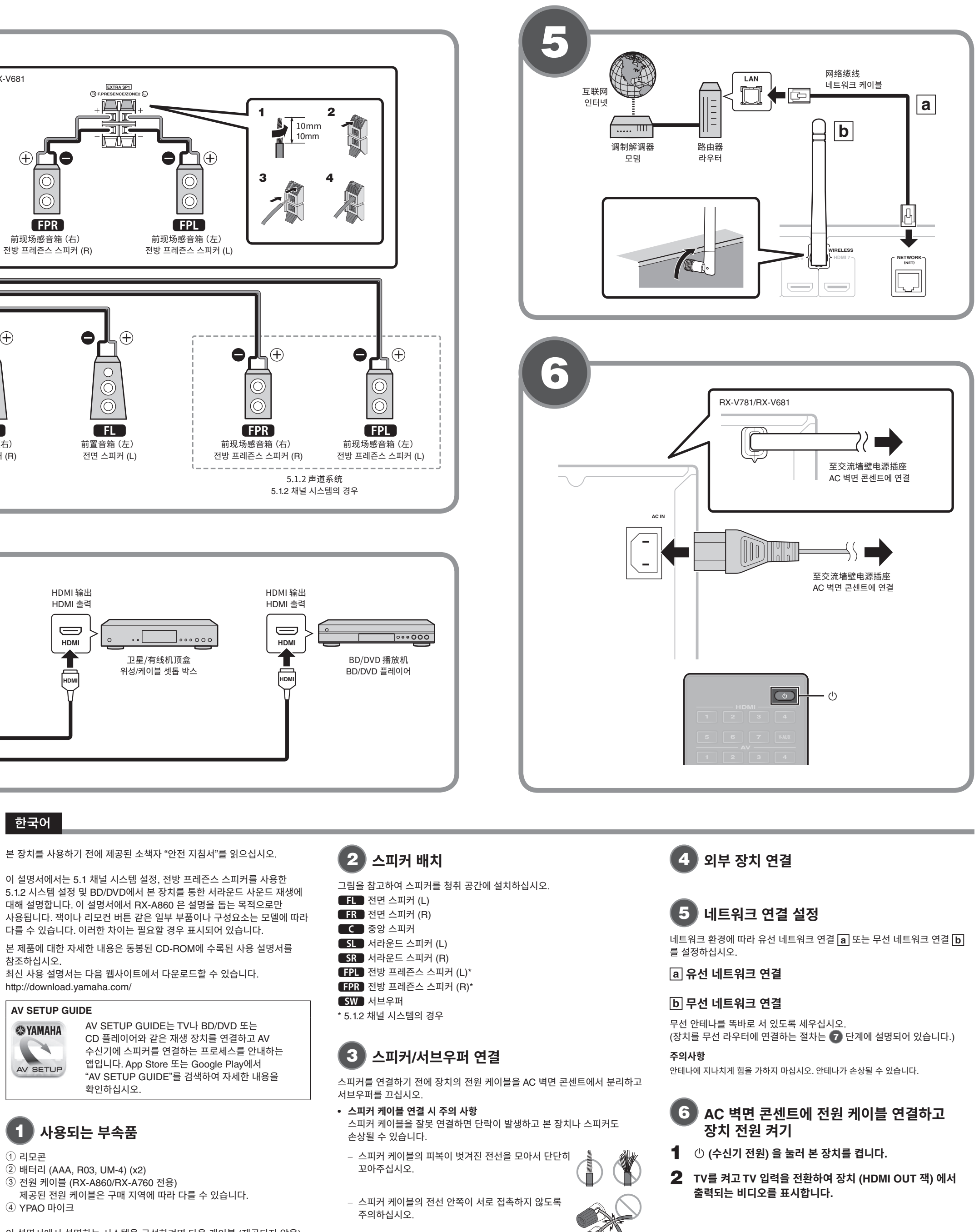

- 
- 

· 스피커 케이블의 전선 안쪽이 본 장치의 금속 부분( 후면 패널과 나사)에 닿지 않도록 주의하십시오.

본 장치를 켰을 때 "Check SP Wires"가 전면 표시화면에 나타나면 본 장치를 끈 다음 스피커 케이블이 단락되지 않았는지 확인하십시오.

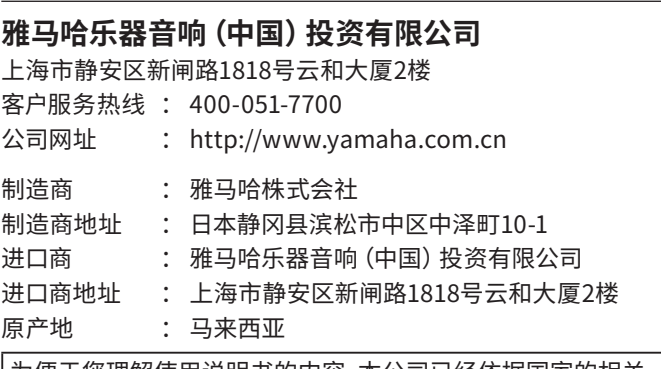

│为便于您理解使用说明书的内容,本公司已经依据国家的相关 ,<br>标准尽可能的将其中的英文表述部分翻译成中文。但是,由于专  $\vert$ 业性、通用性及特殊性,仍有部分内容仅以原文形式予以记载。

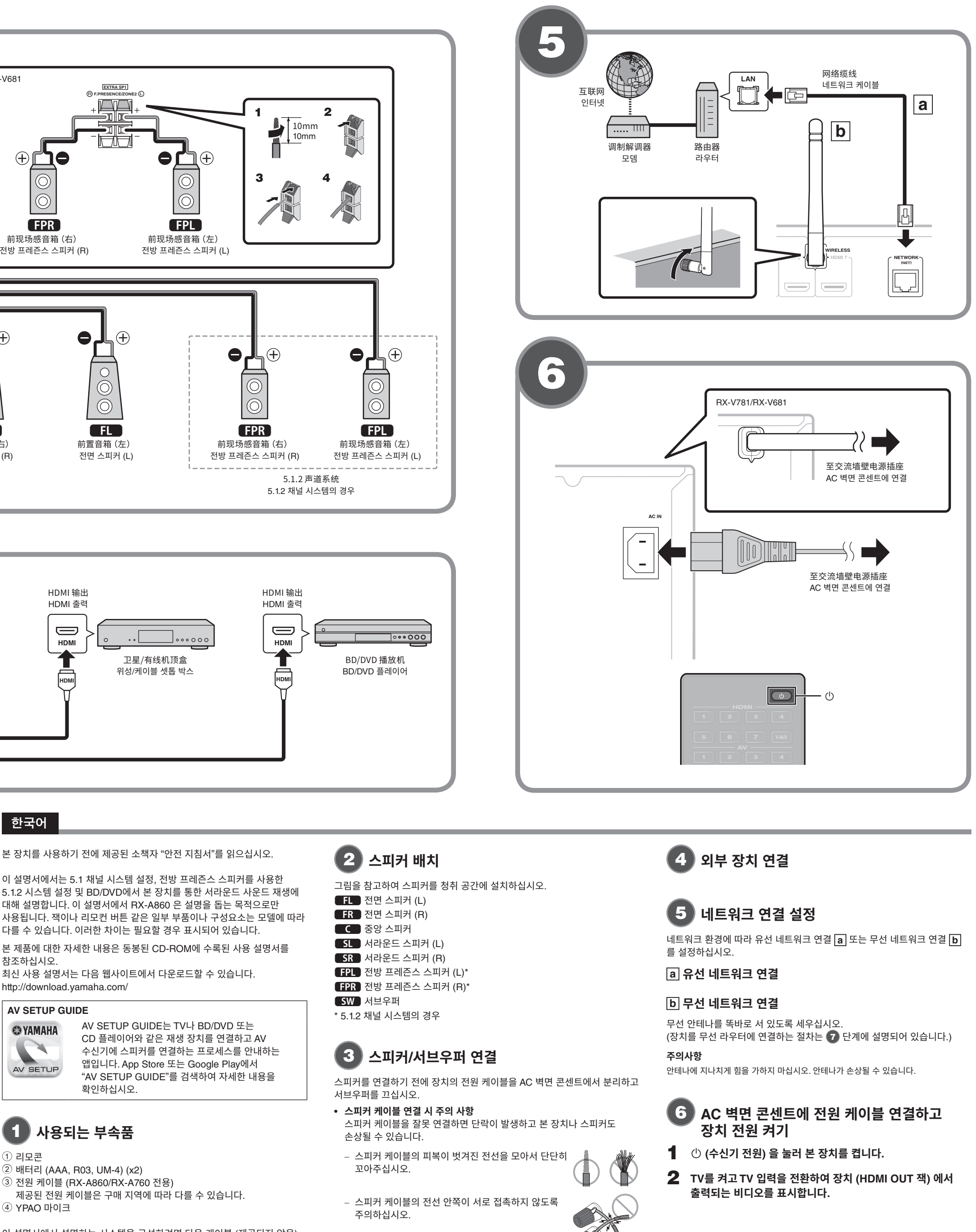

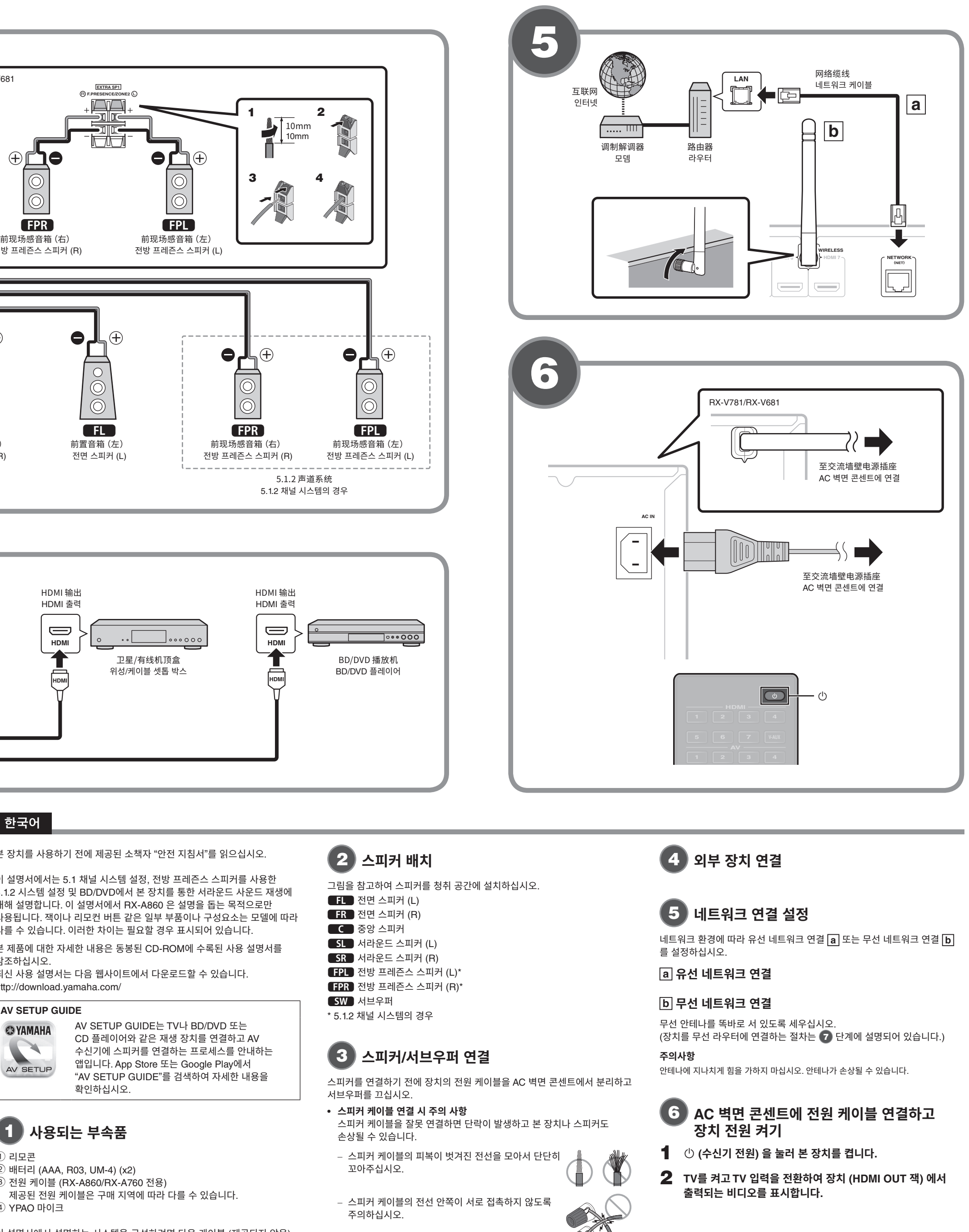

- 
- 스피커 케이블 (스피커 수에 따라 다름)
- 
- 

## 附带的电源线因购买地区而异。

4YPAO 麦克风

在购买后第一次开启设备时, 电视机上会显示如图 **回**所示 的 Wireless Accessory Configuration (WAC) 屏幕。可能 。需要几十秒钟时间可以显示屏幕

iOS设备(iPhone/iPad/iPod touch) \* 上的无线连接设置 。可以轻松应用到本设备中

\* 需要运行 iOS 7 或更高版本的 iOS 设备。 在进行配置前, 确认 iOS 设备已经连接至无线路由器。

- 1 确认如图 © 所示画面显示的设备网络名 **。称**
- **2** 在 iOS 设备的 Wi-Fi 屏幕的 "SET UP NEW **AIRPLAY SPEAKER" 中选择设备的名称,** 然后点击 "下一步" **。** 按照 iOS 设备屏幕上显示的指示配置设置。

## **B** 使用 WPS 按钮配置

## **注**

如果没有显示 WAC 屏幕, 请在设置菜单中配置无线网络设置。 请参见使用说明书中的"无线连接至网络装置"。

。本节介绍以下连接方法

- · 使用 iOS 设备连接至无线网络时,请按照流程 4 操 作。
- ·在连接支持 WPS 的无线路由器 (接入点) 时,请按照流 程B 操作。
- · 如果使用以下 4 或 B 以外的无线连接方式,请按 **ENTER,并按照屏幕上指示进行操作。**

## **K** 分享 iOS 设备设置

可以通过按一次无线路由器 (接入点) 上的 WPS 按钮配置 。无线连接

- **按,所示的屏幕时 c 当电视上显示如图** 1 **RETURN 取消 WAC。**
- **2** 按住设备前面板上的 INFO (WPS) 键超过 3 **。秒钟** 前面板显示屏上会显示 "Press WPS button on
- Access Point". 3 按无线路由器上的 WPS 按钮。

当设置完成并且已经建立连接时,会在前面板显示屏 上显示 "Completed" 。

Yamaha Parametric room Acoustic Optimizer (YPAO) 功能将检测音箱连接,测量音箱与收听位置之间的距离, 然后自动优化音箱设置 (如音量平衡和音响参数) 以适应 。您的房间

## |注意以下有关 YPAO 测量的信息

- 测试音会以高音量输出,所以可能会使小孩子受到惊 。吓
- 。无法调节测试音的音量•
- 请保持房间尽量安静。
- 请停留在收听位置后面房间的角落里,这样可以避免 成为音箱和 YPAO 麦克风之间的障碍物。 。不要连接耳机•
- 1 打开低音炮,然后将其音量设为原始音量的**一** 半。 如果穿越频率可调节,则将其设为最大**。**
- 2 将 YPAO 麦克风放置在收听位置, 然后将它 连接至前面板上的 YPAO MIC 插孔。 电视上出现如图 **d** 所示的屏幕。

将 YPAO 麦克风放置在收听位置 (与您耳朵的高度相同) 我们建议使用三脚架作为麦克风支架。 可以用三角架螺钉 。稳定麦克风

## 3 若要开始测量,请使用光标键选择"测 定",然后按 ENTER。

10 秒钟后将开始测量。 测量大约需要 3 分钟时间。 当测量完成后, 电视上出现如图 le l 所示的屏幕。 **注**

如果出现任何错误消息 (如 E-1) 或警告消息 (如 W-2) , 请 参见使用说明书中的 "自动优化音箱设置 (YPAO) " 中的 "错误消息"或"警告消息"。

4 使用光标键来选择 "保存/取消" 并按下 **。ENTER**

## 5 使用光标键来选择"保存"并按下 ENTER。

**6 使用光标键来选择 "是" 以启用 YPAO 音量** 并按下 ENTER。

有关 YPAO 音量的详细信息, 请参阅使用说明书。

## **7** 断开 YPAO 麦克风与本机的连接。

这将完成对音箱设置的优化。

## **D** 播放BD/DVD

现在,让我们来播放BD/DVD。 我们建议播放多声道音频 (5.1声道或以上) 来感受本机所 。产生的环绕立体声

- **1 打开BD/DVD播放机。**
- **2 按下 HDMI 1。**
- 选择"HDMI 1"作为输入源时。
- 3 开始在BD/DVD播放机上进行播放。

### **4** 反复按下 STRAIGHT 来选择 "STRAIGHT"。 **注** 当"STRAIGHT"(直接解码)启用时,每个音箱均直接产生

每个声道的音频 (未经声场处理)。

## **5 按下 VOLUME 调节音量。**

**注**

如果显示"Not connected", 请从步骤 1 开始重复流程或尝试 其他连接方式。

## **(8) 自动优化音箱设置 (YPAO)**

### 可点击按钮 (SCENE 功能),选择为 SCENE 键指定 输入源和声音程序设置如下所示。 的输入源和设置。 默认情况下<mark>,各 SCENE</mark> 键指定的 A

**注**

### 本机配有各种声音程序和环绕声解码器**,**使您能够 B **。用喜爱的声音模式欣赏播放源**

STRAIGHT: 将不施加任何声场效果, 直接播放输 。入源

PURE DIRECT: 将只使用播放绝对必需的那些功能 播放输入源,尽量降低电路产生的噪音。例如前面板 显示等功能将临时禁用,实现Hi-Fi声音品质。

**ENHANCER: 存储在 Bluetooth 装置或 USB 存储** 装置中的压缩音乐将以增强的深度和广度播放。

**MOVIE、 MUSIC、 SUR DECODE:** 可以使用 MOVIE 或 MUSIC 选择适合电影和音乐的声音程序; 也可以 使用 SUR DECODE 启用来自 2 声道音源的未经处 。理的多声道播放

# 한국어

를 참조하십시오.

구매 후 장치 전원을 처음으로 켜면 그림 **더**에 나온 Wireless Accessory Configureation (WAC) 화면이 TV에 표시됩니다. 화면이 표시되려면 몇십 초가 걸릴 수 잇습니다.

### $\blacksquare$  그림 C와 같이 화면에 표시된 장치의 네트워크 이름을 **.확인합니다**

 $2$  iOS 장치의 Wi-Fi 화면에 있는 "SET UP NEW AIRPLAY **을" Next "선택하고 이름을 장치의 에서"SPEAKER .누릅니다** iOS 장치 화면에 표시된 지시에 따라 설정을 구성하십시오.

. 수 있습니다.

。至此已完成基本设置程序

### $\blacksquare$  그림 이에 나온 화면이 TV에 표시되면 RETURN을 눌러 WAC **.취소합니다 를**

 $\overline{2}$  장치의 전면 패널에 있는 INFO(WPS) 키를 3초 이상 계속

전면 표시화면에 "Press WPS button on Access Point" 가

 $\bf{3}$  무선 라우터의 WPS 버튼을 누릅니다.

"Not connected" 가 표시될 경우에는 1단계부터 다시 시작하거나 다른 연결 방법을

## $(8)$  스피커 설정 자동 최적화(YPAO)

YPAO (Yamaha Parametric room Acoustic Optimizer) 기능은 스피커 연결을 감지하고 청취 위치와 스피커 사이의 거리를 측정한 후 볼륨 밸런스와 음향 매개변수 같은 스피커 설정을 청취 공간에 맞게 자동으로 최적화합니다.

YPAO 측정 시에는 다음 내용을 참고하십시오.

- 테스트 음은 높은 음량으로 출력되므로 어린 아이들이 소리에 깜짝 놀랄 수 있습니다.
- 테스트 음의 음량은 조절할 수 없습니다.
- 실내 환경을 최대한 조용하게 유지하십시오.
- 스피커와 YPAO 마이크 사이에서 장애물이 되지 않도록 청취 위치 뒤의 한쪽 구석에 가만히 계십시오.
- 헤드폰을 연결하지 마십시오.

설정이 완료되고 연결이 설정되면 전면 표시화면에 "Completed" 가 .표시됩니다

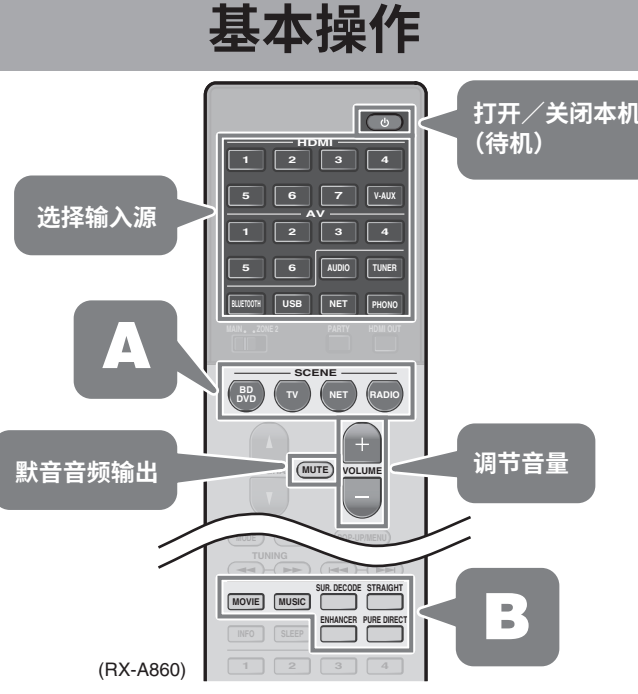

### $\mathbf{A}$ 브우퍼를 켜고 음량을 중간으로 설정합니다. 교차 주파수를 **.설정합니다 최대로 있으면 수 조절할**

**주** YPAO 마이크를 청취 위치의 귀 높이에 놓으십시오. 삼각대를 마이크 스탠드로 사용하는 것이 좋습니다. 삼각대 나사를 사용하여 마이크를 안정적으로 고정시킬 수 있습니다

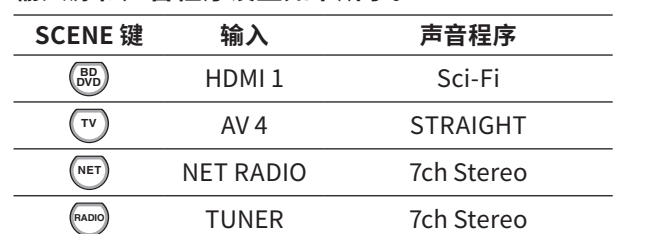

10초 후에 측정이 시작됩니다. 측정에는 약 3분이 소요됩니다. 측정이 완료되면 그림 <mark>e</mark> 에 나온 화면이 TV에 나타납니다. **주**

에러 메시지(E-1 등) 또는 경고 메시지(W-2 등)가 나타나면 사용 설명서의 " 자동으로 스피커 설정 최적화하기(YPAO)"에 있는 "에러 메시지" 또는 "경고 메시지"를 참조하십시오.

- **ENTER<sup>를</sup> 선택하고 <sup>을</sup>" Cancel/Save "사용하여 버튼을 커서** 4 **.누릅니다**
- $\overline{5}$  커서 버튼을 사용하여 "SAVE" 를 선택하고 ENTER를 **.누릅니다**
- **Volume을 YPAO 선택해서 <sup>를</sup>" YES "사용하여 버튼을 커서** 6 **.누릅니다 ENTER를 활성화하고**
- YPAO Volume에 대한 자세한 내용은 사용 설명서를 참조하십시오.  $\overline{7}$  YPAO 마이크를 장치에서 분리합니다.

이제 스피커 설정 최적화를 마쳤습니다.

## $\left(9\right)$  BD/DVD 재생

이제 BD/DVD를 재생해 보십시오. 다중 채널 오디오(5.1채널 이상)를 재생하여 장치에서 출력되는 서라운드 음향을 실제로 느껴보는 것이 좋습니다.

- **.켭니다 플레이어를 DVD/BD** 1
- **.누릅니다 <sup>을</sup>1 HDMI** 2
- "HDMI 1"이 입력 음원으로 선택됩니다.
- $3$  BD/DVD 플레이어에서 재생을 시작합니다.

## $\blacktriangleleft$  STRAIGHT를 반복해서 눌러 "STRAIGHT" 를 선택합니다.

## **연결 장치 네트워크에 무선** 7

본 장치가 네트워크 케이블을 통해 라우터에 연결되어 있을 경우(5) 단계의 **a** ) 이 단계를 건너뛰고 8 단계로 계속 진행하십시오. 아래 설명된 무선 연결 방법 외에 MusicCast CONTROLLER 앱을 사용하여 본 장치를 무선 네트워크에 쉽게 연결할 수 있습니다. 자세한 내용은 본 장치와 함께 제공된 별도의 소책자 "MusicCast 설정 설명서'

WAC 화면이 표시되지 않을 경우에는 설정 메뉴에서 무선 네트워크 설정을 구성하십시오. 사용 설명서의 "네트워크 장치에 무선 연결"을 참조하십시오.

- 다음의 연결 방법은 이 단원에 설명되어 있습니다.  $\bullet$  iOS 장치를 사용하여 무선 네트워크에 연결할 때는  $\Box$  절차를
- WPS를 지원하는 무선 라우터(액세스 포인트)에 연결할 때는 <mark>B </mark>절차를
- $\bullet$  아래 $\boxed{\Lambda}$  또는  $\boxed{\cdot}$  이외의 무선 연결 방법을 사용할 경우에는 ENTER를 누르고 화면 지시를 따르십시오.

 $\mathbf{H}\mathbf{E}$ (SCENE 기능)을 눌러 SCENE 버튼에 할당된 <mark>입력</mark> **MUSIC MOVIE DIRECT PURE ENHANCER 다음과 설정은 프로그램 음향 음원과 입력 할당된 버튼에** 음원과 설정을 선택할 수 있습니다. 기본적으로 각 SCENE A **.같습니다**

**주**

- .따르십시오
- .따르십시오
- 

적용할 수 있습니다. 확인하십시오.

## **공유 설정 장치 iOS** A

- iOS 장치 (iPhone/iPad/iPod touch)\* 의 무선 연결 설정은 장치에 쉽게
- \* iOS 7 이상을 구동하는 iOS 장치가 필요합니다. 구성을 계속 진행하기 전에 iOS 장치가 무선 라우터에 연결되어 있는지

 $\begin{bmatrix} \text{B} \\ \text{WPS} \\ \text{B} \end{bmatrix}$  배튼 구성 사용

무선 연결은 무선 라우터(액세스 포인트)의 WPS 버튼을 한 번 눌러 구성할

- 
- 
- **.누릅니다** .표시됩니다

**주** .시도하십시오

### **MIC YPAO 패널의 전면 놓고 위치에 청취 마이크를 YPAO** 2 **.연결합니다 잭에**

그림 **d**에 나온 화면이 TV에 나타납니다.

## **<sup>를</sup>"Measure "사용하여 버튼을 커서 시작하려면 측정을** 3 **.누릅니다 ENTER를 선택하고**

**주** "STRAIGHT"(스트레이트 디코드)를 사용하면 각 스피커에서 각 채널의 .출력됩니다 직접) 없이 처리 음장 (오디오가

 $\overline{5}$  vOLUME을 눌러 음량을 조절합니다.

이제 기본 설정 절차가 완료되었습니다.

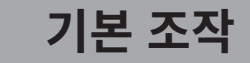

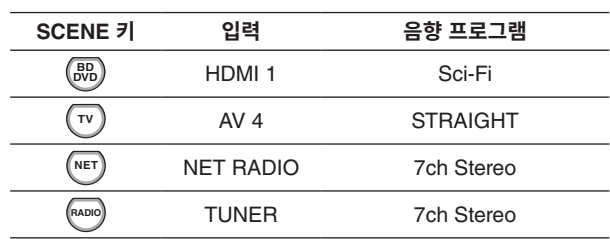

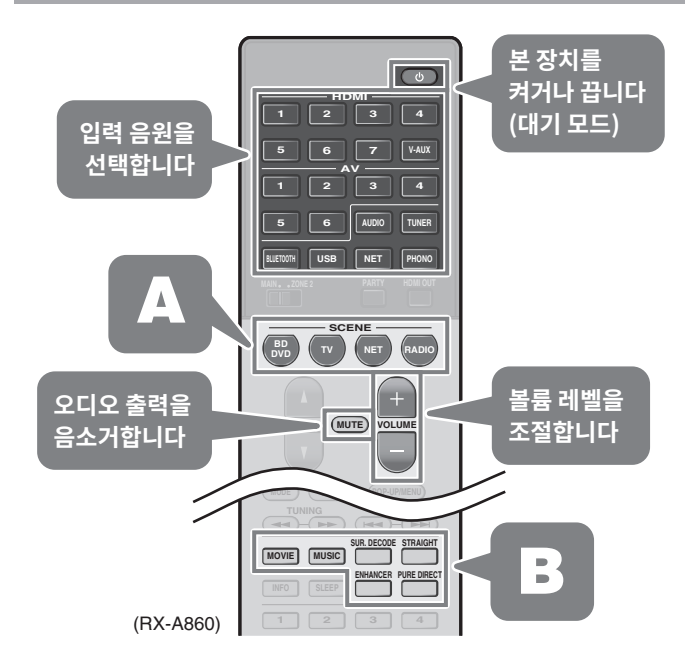

### **디코더가 서라운드 및 프로그램 음향 다양한 장치에는 본** B **재생할 음원을 모드로 음향 사용하는 즐겨 있어서 장착되어 .있습니다 수**

STRAIGHT: 입력 음원이 음장 효과 없이 재생됩니다.

PURE DIRECT: 전자 회로로 인해 발생하는 노이즈를 최소화하기 위해 재생에 절대적으로 중요한 기능만을 사용하여 입력 음원을 재생합니다. Hi-Fi 음질을 구현하기 위해 전면 표시화면과 같은 기능은 일시적으로 비활성화됩니다.

ENHANCER: Bluetooth 장치 또는 USB 저장 장치에 저장된 압축 음원이 추가 확장감 및 깊이감과 함께 재생됩니다.

**MOVIE, MUSIC, SUR DECODE: MOVIE 또는 MUSIC을** 사용하여 영화 및 음악에 적합한 음향 프로그램을 선택할 수 있으며, SUR DECODE를 사용하여 2 채널 음원의 미처리 다중 채널 재생을 활성화할 수 있습니다.

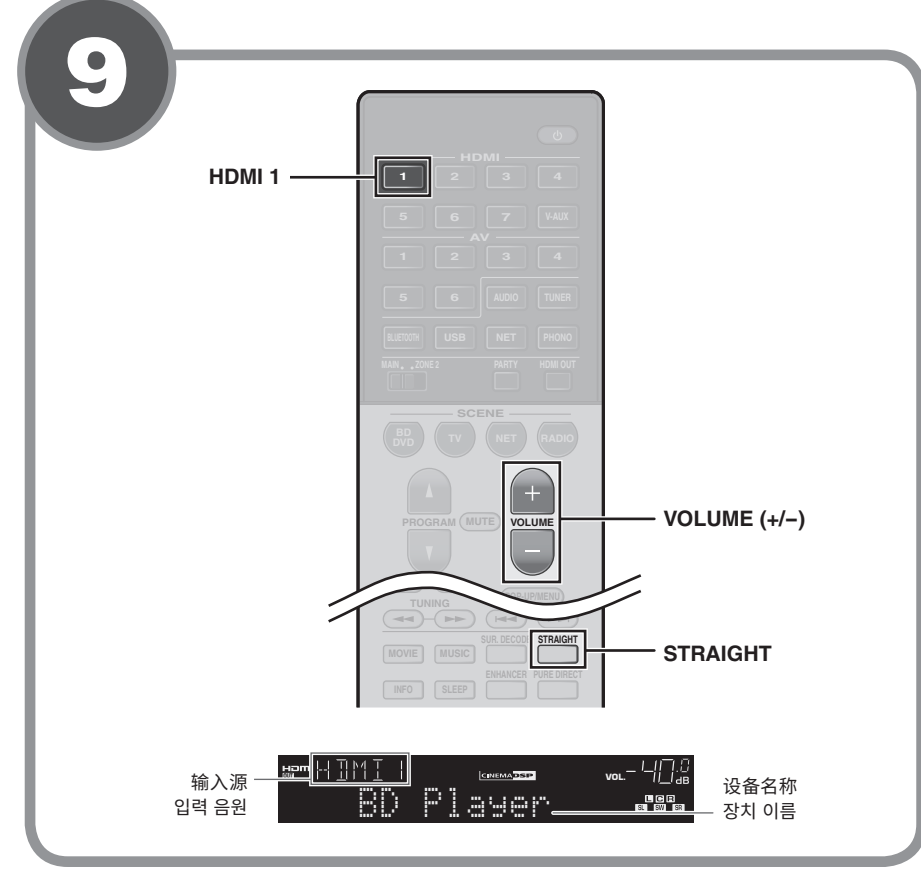

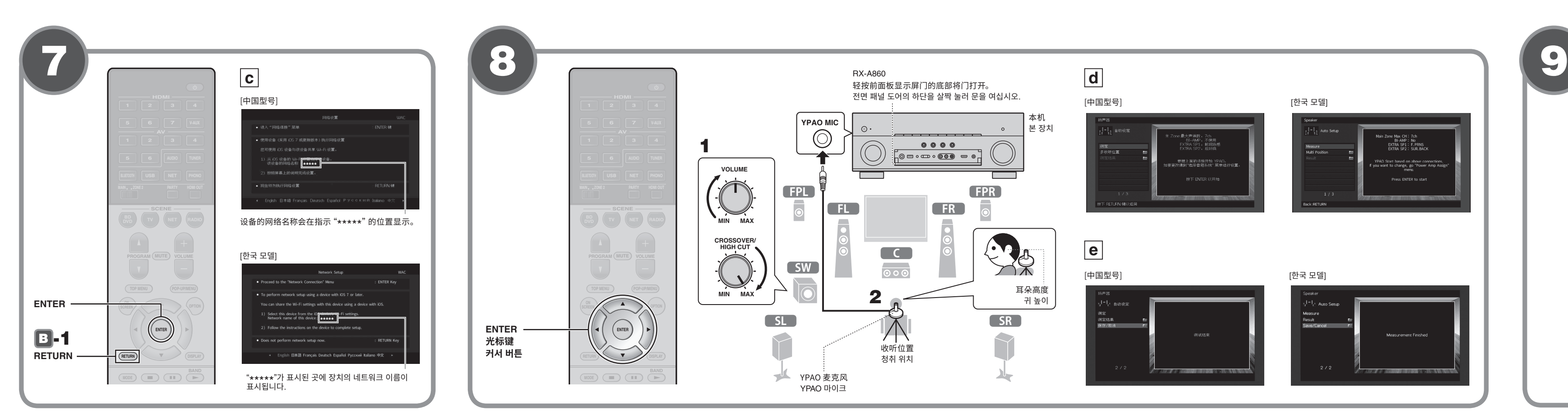

## 中文

## $\overline{A}$  将本机连接至无线网络

当设备通过网络缆线 (步骤 5 中的 a) 连接至路由

- 器时,请跳过此步骤并进入步骤6。 除了以下无线连接方法外,还可使用 MusicCast
- CONTROLLER 应用将设备简单连接至无线网络。有关 详情,请参见设备附带的"MusicCast设置指南"。